# Windstorm System User Guide for Public Access

## **Table of contents**

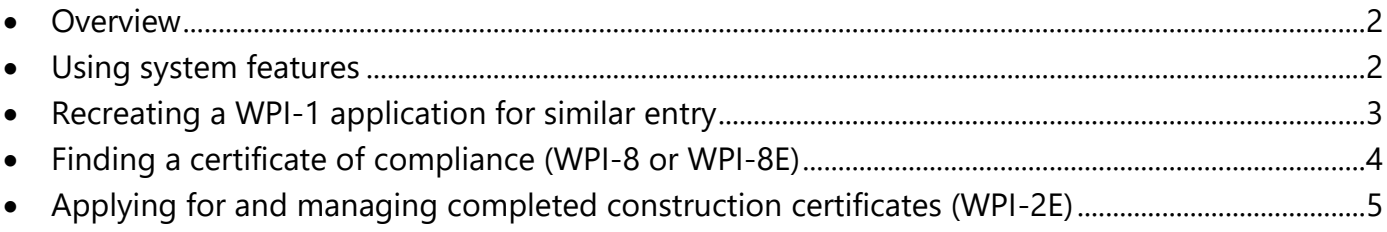

For additional information, contact TDI at 800-248-6032.

#### **Overview**

TDI created the **[Windstorm system](https://appscenter.tdi.texas.gov/windstorm/p/home)** as an easy and convenient option to find a windstorm inspector, apply for a certificate of compliance, find and print your certificate, and engineers can become an inspector.

- **Find an inspector:** You can search a list of all currently appointed engineers, view contact information, sort by inspectors in your area, or type of inspection.
- **Apply for a certificate:** You can complete your WPI-1 application online and submit it immediately. For more information about the information required, see our Certificate of [Compliance Application Requirements](http://www.tdi.texas.gov/wind/documents/appchecklist.pdf) [checklist.](file://///Iolite/prp/P&C%20Section/Inspections/GenMgmt/Projects/FY2014%20Projects/WS%20Rewrite%20Project%202014/marketing/Requirements%20to%20Apply%20for%20a%20Certificate%20of%20Compliance.docx)
- **Find your certificate:** You can search by your application ID, certificate ID, or address and print your certificate.
- **Become an inspector:** You can complete the necessary forms to apply for appointment. For more information about the information required, see our **Inspector Application Requirements** checklist.

#### **Using website features**

1. Lists and queues, like the Appointed Qualified Inspector List, have search bars that will generate options as you type. Use this feature to narrow or sort lists.

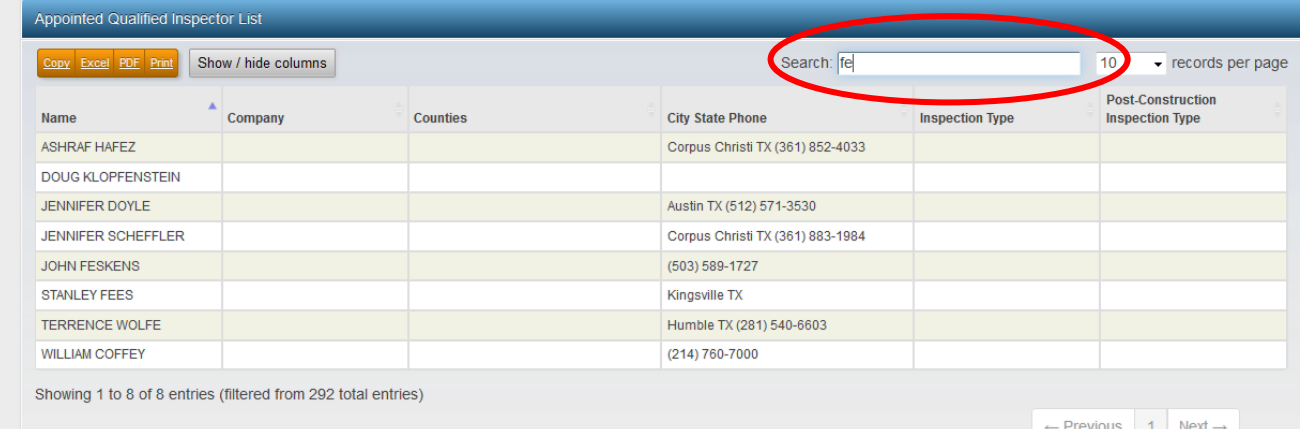

2. When entering a WPI-1 or WPI-2E, you will see "Summary" located in the blue bar on the top, right side of the screen. Click this to view data that you've entered on the previous screens.

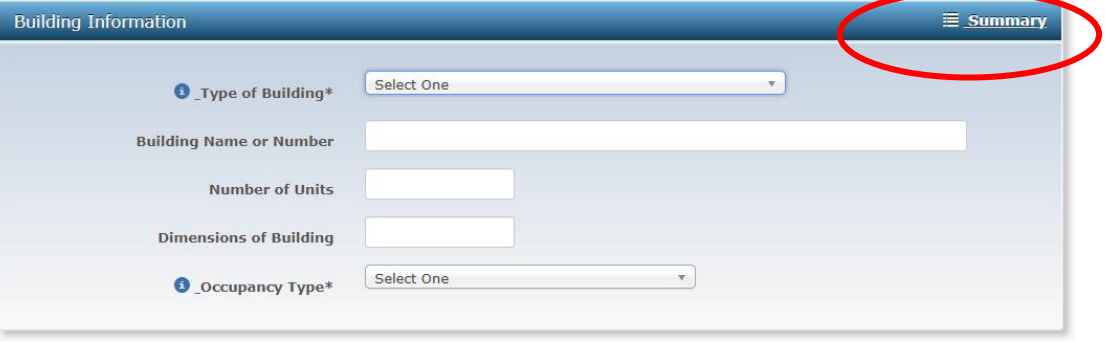

**Windstorm System User Guide – Public Pages**

#### **Recreating a WPI-1 application for similar entry**

If you want to enter multiple certificate applications with similar information (for example: several new houses in a housing development and you only need to change the address), follow these steps:

- 1. In the "Apply for a Certificate" section, enter the information needed for the first WPI-1.
- 2. On the final summary page, click "Reload current application as a new application." Then, click the "Submit" button.

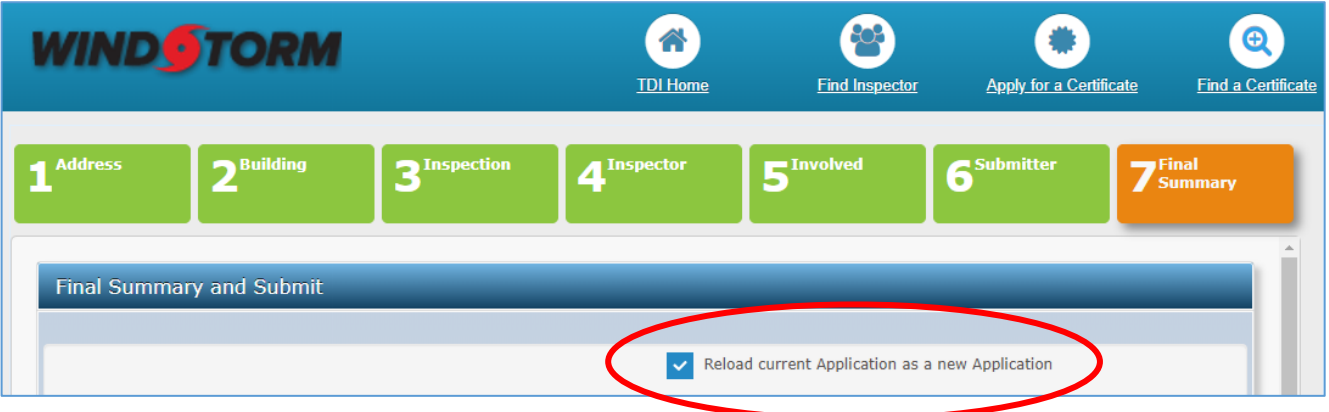

3. On the confirmation page, click "Apply for a Certificate" to start a new WPI-1. The system will bring you back to the final summary page of a new application

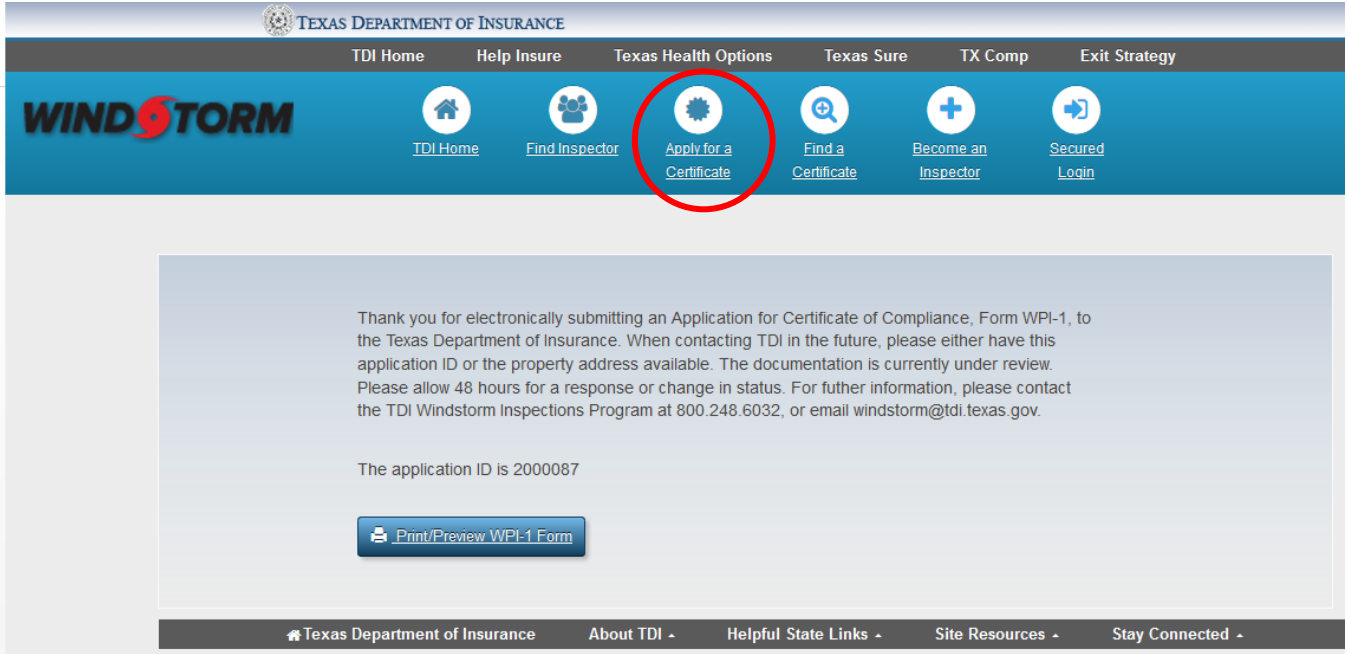

4. Click on the numbered tabs at the top of the form to go back and change any information.

L.

| <b>M</b> Address | <b>Building</b> | Inspection I Inspector |  | <b>Involved</b> | $\blacksquare$ Submitter | inal.<br><b>Summary</b> |
|------------------|-----------------|------------------------|--|-----------------|--------------------------|-------------------------|
|------------------|-----------------|------------------------|--|-----------------|--------------------------|-------------------------|

**Windstorm System User Guide – Public Pages**

### **Finding a certificate of compliance (WPI-8 or WPI-8E)**

1. Click on "Find a Certificate."

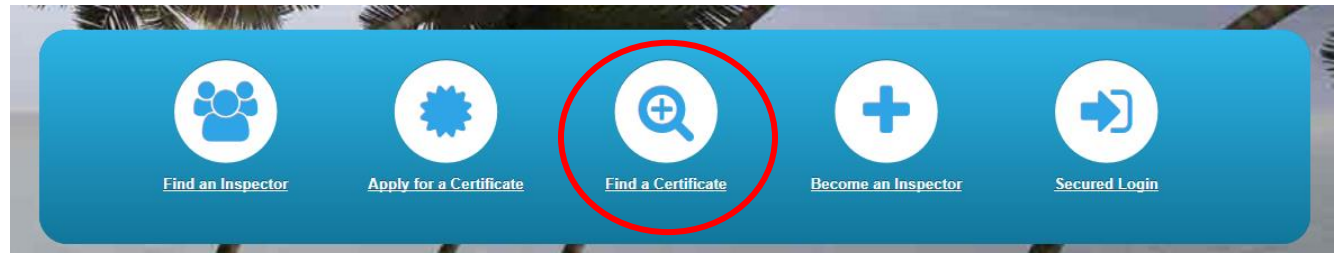

- 2. You can search by application ID or certificate number, or address.
	- **If you search by application number or certificate:**
		- o Certificates applied for in July 2015 and after will have the same number for the certificate number and application ID.
		- o Certificates applied for in June 2015 and before will have different numbers for certificate numbers and application IDs.
	- **If you search by address, you must enter:**
		- o At least two numbers in the street number field.
		- $\circ$  At least three characters in the street name field.
		- o Either the city, ZIP code, or county.
- 3. When the results appear, click the address or application ID to view the certificate of compliance, form WPI-8 or WPI-8E.

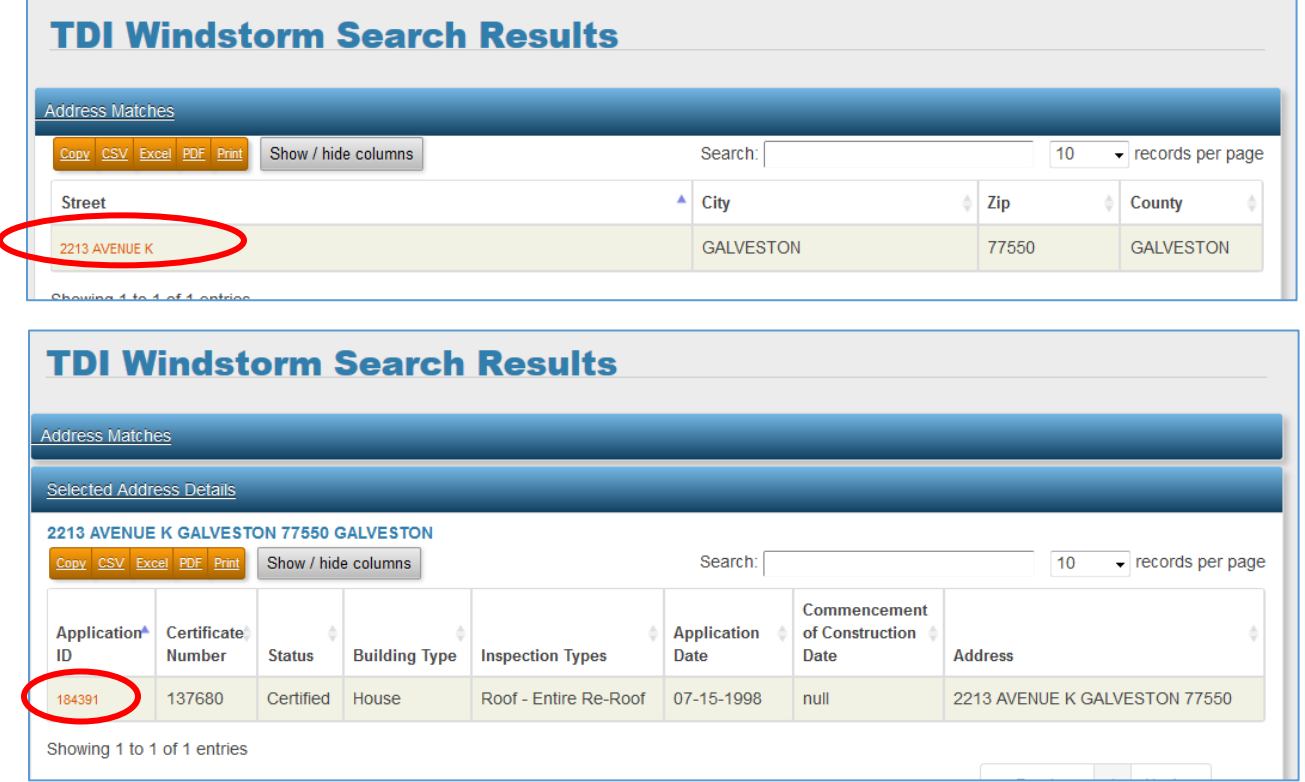

**Windstorm System User Guide – Public Pages**

#### **Applying for and managing completed construction certificates (WPI-2E)**

#### **Only appointed qualified inspectors and post construction inspectors can apply for and manage WPI-2E applications.**

- 1. Log into the [Windstorm system.](https://appscenter.tdi.texas.gov/windstorm/p/home)
	- **If you are an appointed qualified inspector,** TDI sent you a username and password when you were appointed. Go to "Secured Login" to sign in. If you don't have your login details, contact the TDI Engineering Services program at 1-512-676-6750.
	- **If you are a post construction inspector**, go to the [Windstorm system](https://appscenter.tdi.texas.gov/windstorm/p/home) and click "Completed Construction Login Request." After you fill out the request, you will be sent a username and password.

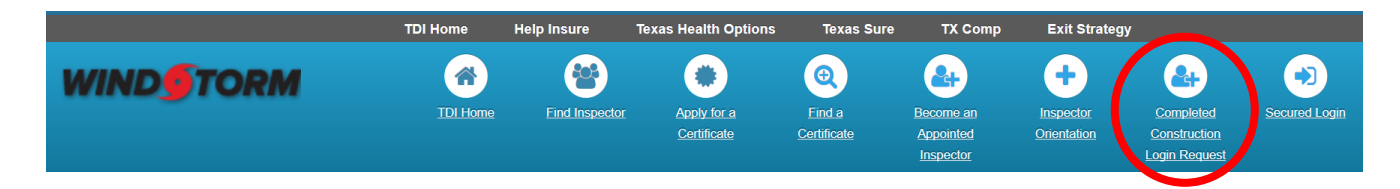

2. To submit a WPI-2E, log into the [Windstorm system.](https://appscenter.tdi.texas.gov/windstorm/p/home) Select "New WPI-2E" from your dashboard. Complete the inspection form, print, sign, and submit the form with all necessary supporting documentation.

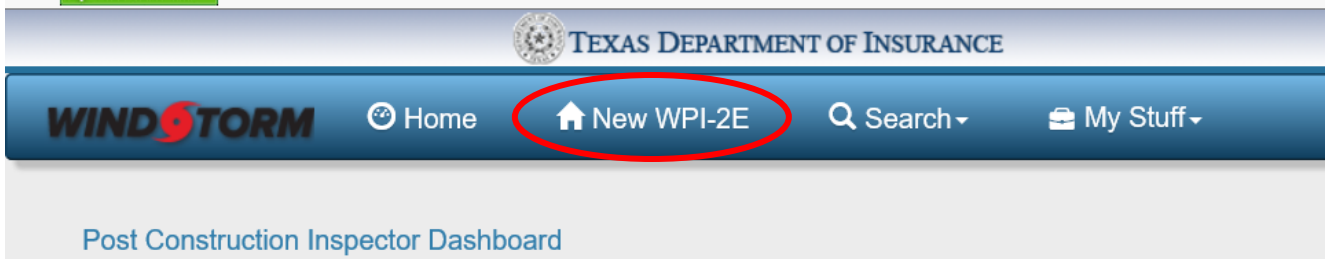

3. To manage your applications, log into the [Windstorm system.](https://appscenter.tdi.texas.gov/windstorm/p/home) Click on "My Stuff" and then select "My Applications." After you enter a date range, you will see a list of your pending and certified applications.

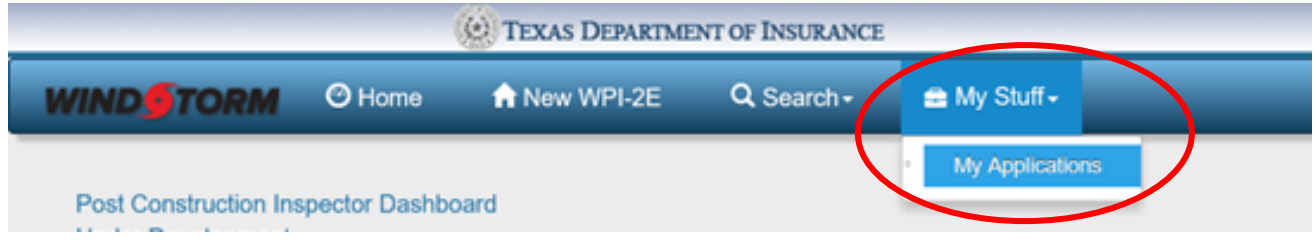